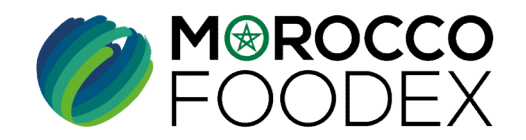

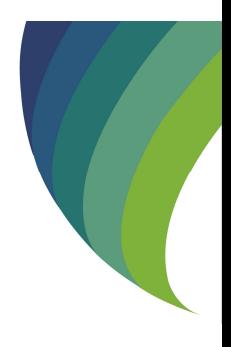

# GUIDE UTILISATEURS : POUR L'ETABLISSEMENT DE DEMANDE D'AJOUT DE NAVIRE DE PECHE HAUTURIERE SUR LE SYSTÈME EASY FOOD EXPORT **GUIDE UTILISATEURS : POUR L'ETABLISSEMENT<br>
DE DEMANDE D'AJOUT DE NAVIRE DE PECHE<br>
HAUTURIERE SUR LE SYSTÈME EASY FOOD<br>
EXPORT<br>
(EXPORTATEURS GESTIONNAIRES<br>
NEGOCIANTS)<br>
Tenté vituels représentant la facte office du proton**

EXPORT<br>
EXPORT<br>
(EXPORTATEURS GESTIONNAIR<br>
D'INFRASTRUCTURE VIRTUELLE\*/ EXPOINE<br>
NEGOCIANTS)<br>
\*Entité virtuelle représentant la flotte affiliée à un gestionnaire exportateur des produit<br>
<sup>\*</sup>Entité virtuelle représentant la ( EXPORTATEURS GESTIONNAIRES D'INFRASTRUCTURE VIRTUELLE\*/ EXPORTATEURS NEGOCIANTS)

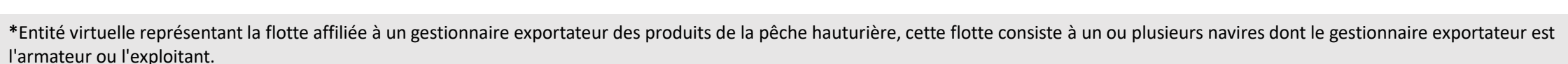

moroccofoodex.org.ma

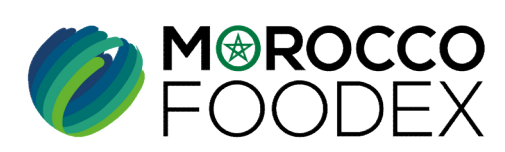

## Table des matières

 $\bigcirc$ 

 $\odot$ 

 $\bigcirc$ 

 $\bullet$ 

M<sup>®</sup>ROCCO<br>FOODEX

- 
- es matières<br>I- Accès à la plateforme<br>II- Renseignement du formulaire
- || es matières<br>|- Accès à la plateforme<br>|| Renseignement du formulaire<br>|
- TITRE DE LA PRESENTATION DE LA PRESENTATION DE LA PRESENTATION DE LA PRESENTATION DE LA PRESENTATION DE LA PRE<br>DE LA PRESENTATION DE LA PRESENTATION DE LA PRESENTATION DE LA PRESENTATION DE LA PRESENTATION DE LA PRESENTAT III- Attachement de(s) document(s) les matières<br>|- Accès à la plateforme<br>||I- Renseignement du formulaire<br>|<br>|II- Attachement de(s) document(s)<br>|<br>|V - Soumission / sauvegarde de la demande

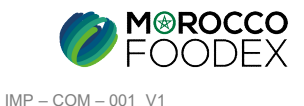

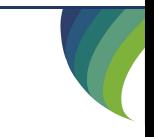

## Processus d'établissement de demande d'ajout de navire de pêche hauturière

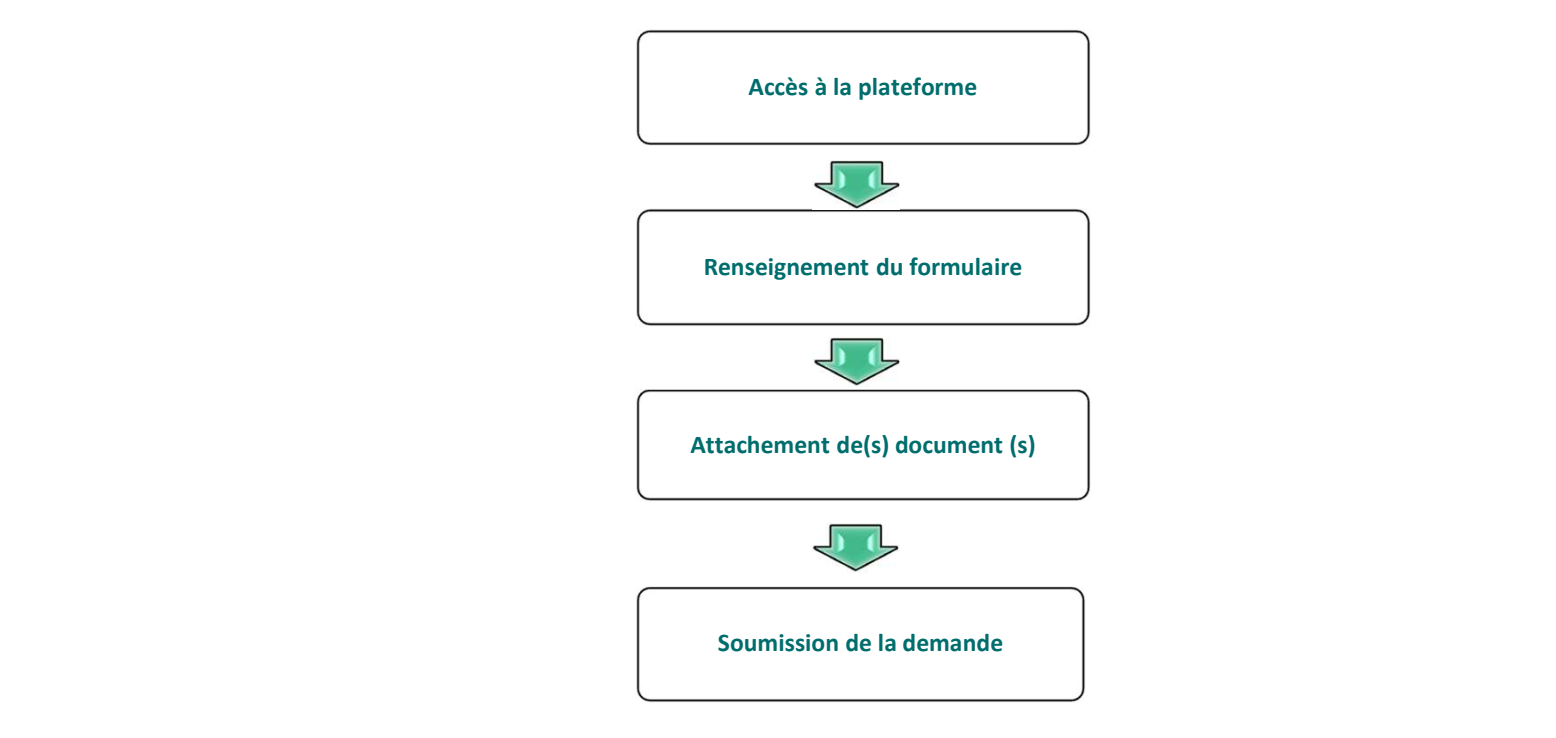

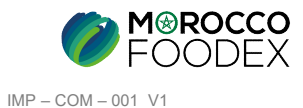

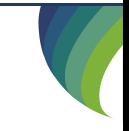

## ACCES ET AUTHENTIFICATION

**I - Accès à la plateforme**<br>ACCES ET AUTHENTIFICATION<br>Pour accéder à la plateforme, taper sur le navigateur le lien suivant : https://app.tan Pour accéder à la plateforme, taper sur le navigateur le lien suivant : https://app.tangermedpcs.ma/ - Accès à la plateforme<br>
ACCES ET AUTHENTIFICATION<br>
Pour accéder à la plateforme, taper sur le navigateur le lien suivant : https://app.tan<br>
et entrer ensuite les coordonnées d'authentification :<br>
- Login (Nom d'utilisateu - Accès à la plateforme<br>
ACCES ET AUTHENTIFICATION<br>
Pour accéder à la plateforme, taper sur le navigateur le lien suivant :<br>
et entrer ensuite les coordonnées d'authentification :<br>
- Login (Nom d'utilisateur) : exp\_xxxxxx<br>

et entrer ensuite les coordonnées d'authentification :

- 
- 

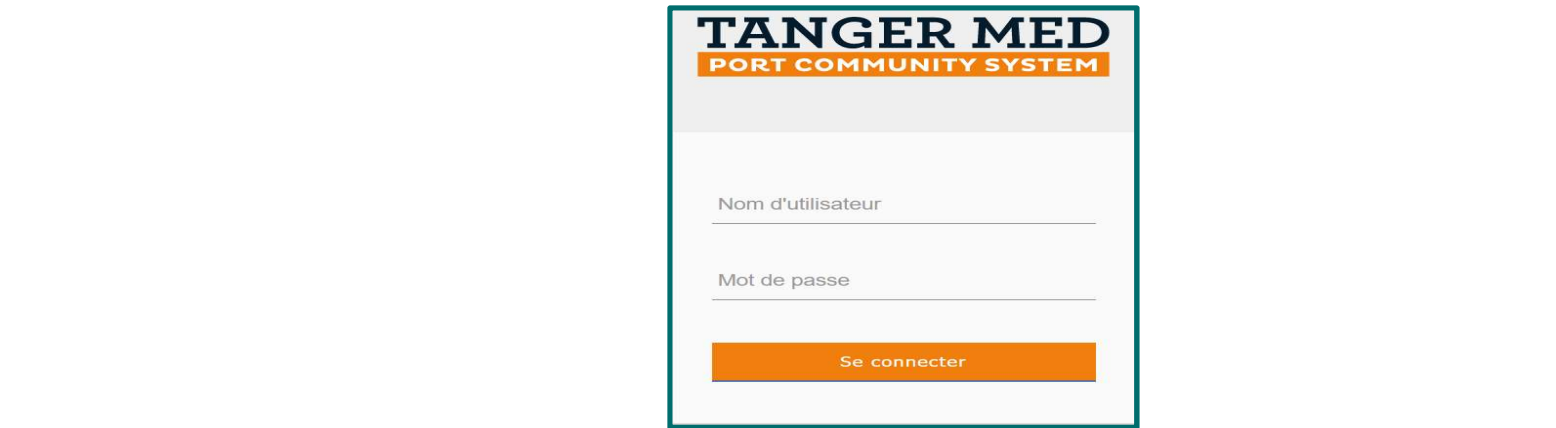

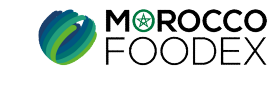

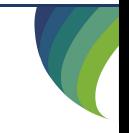

IMP – COM – 001 V1

## PAGE D'ACCUEIL

II - Renseignement du formulaire<br>
PAGE D'ACCUEIL<br>La page d'accueil de la plateforme comporte un menu à droite de la page, pour initier la demande d'ajo La page d'accueil de la plateforme comporte un menu à droite de la page, pour initier la demande d'ajout de navire de pêche hauturière, appuyer sur

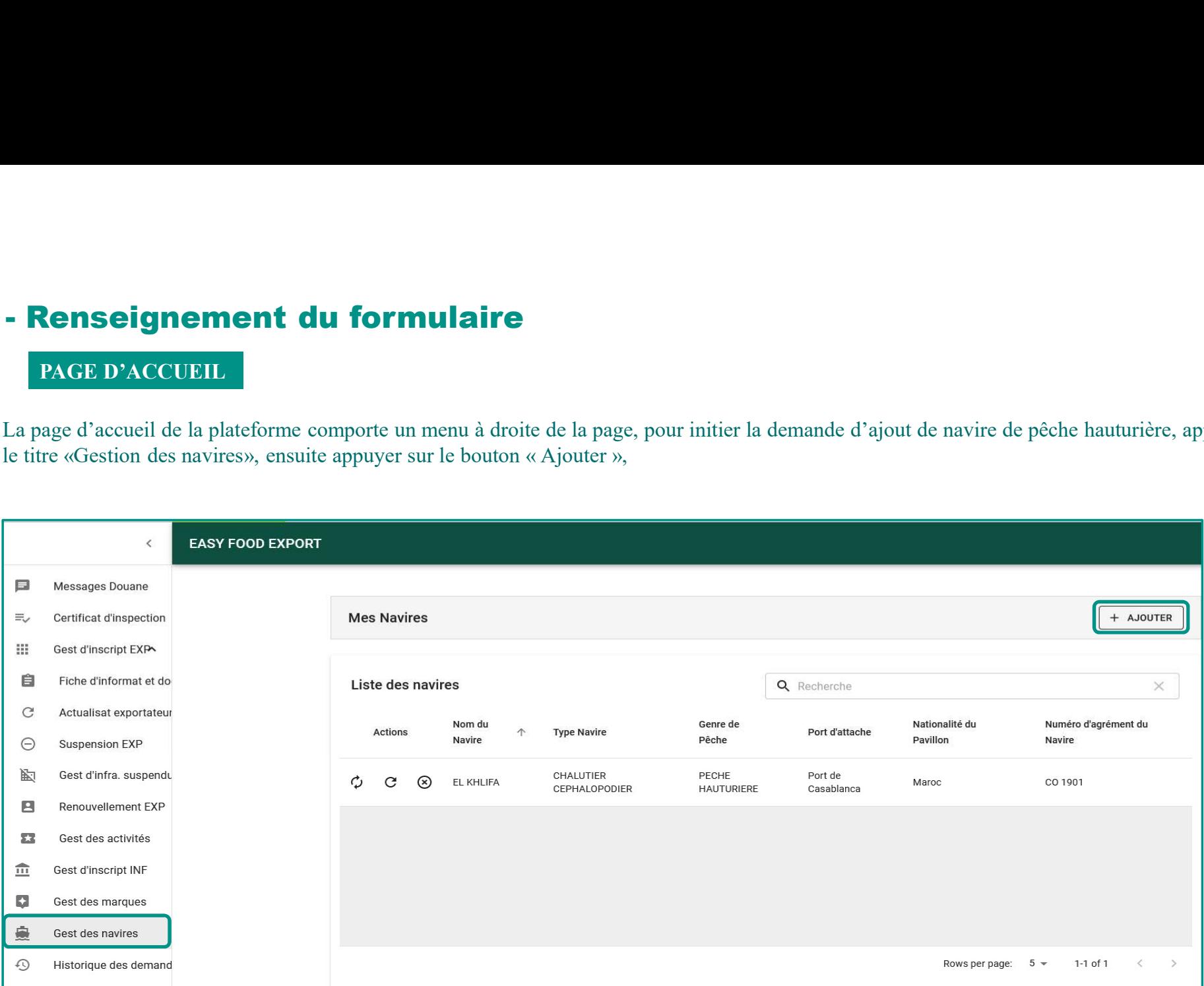

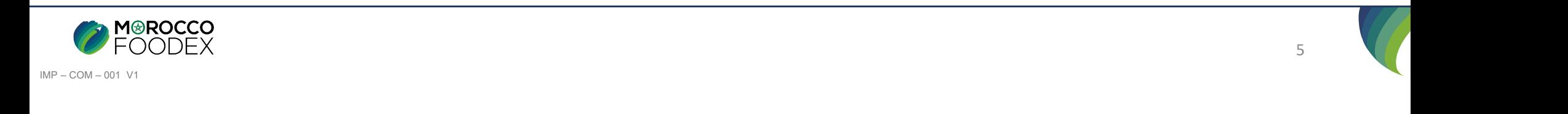

# **II - Renseignement du formulaire**<br>L'interface suivante s'affiche, saisir au niveau de l'étape 1 les informations de l'infrastructure virt

L'interface suivante s'affiche, saisir au niveau de l'étape 1 les informations de l'infrastructure virtuelle,

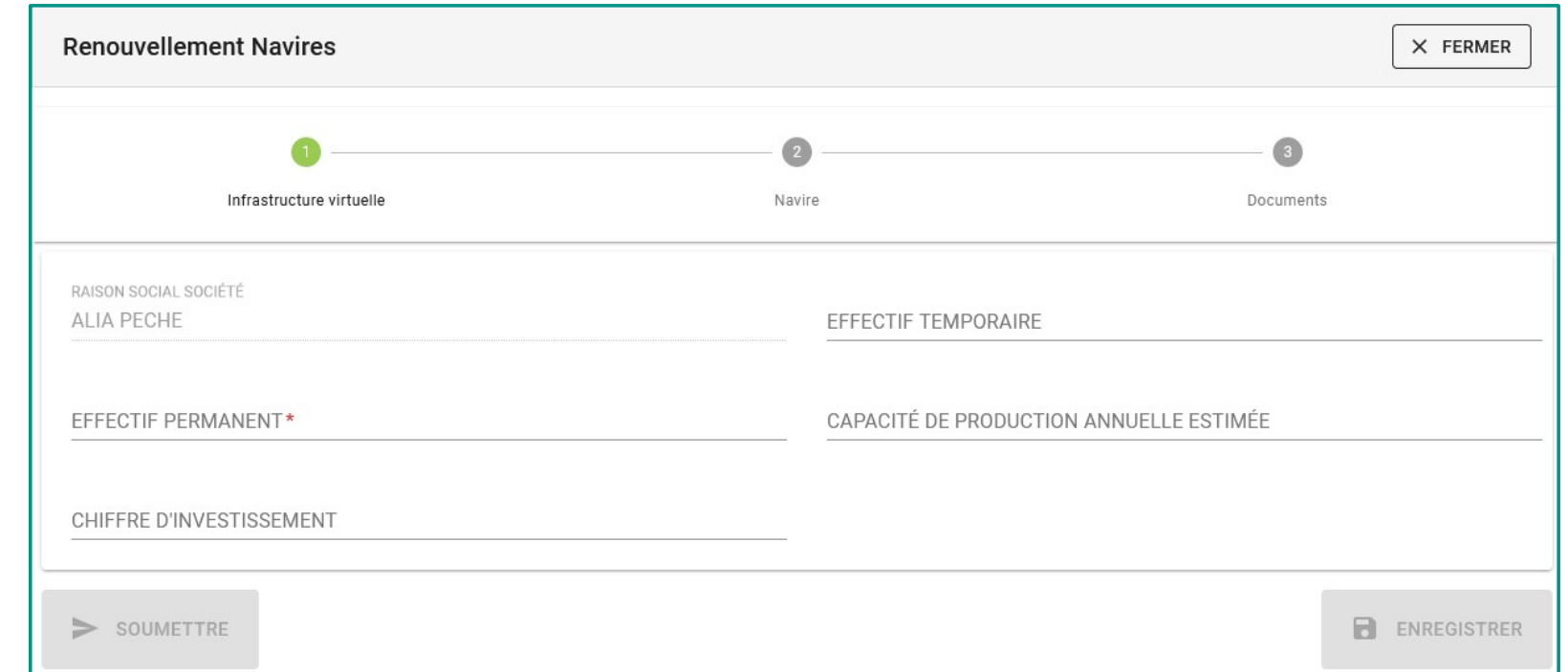

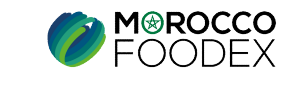

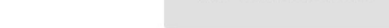

IMP – COM – 001 V1

# **II - Renseignement du formulaire<br>
Renseignement des informations navire :**<br>
Apres avoir renseigné tous les champs obligatoires (portant \*), appuyer sur le chiffre « 2 » « Infor

Renseignement des informations navire :

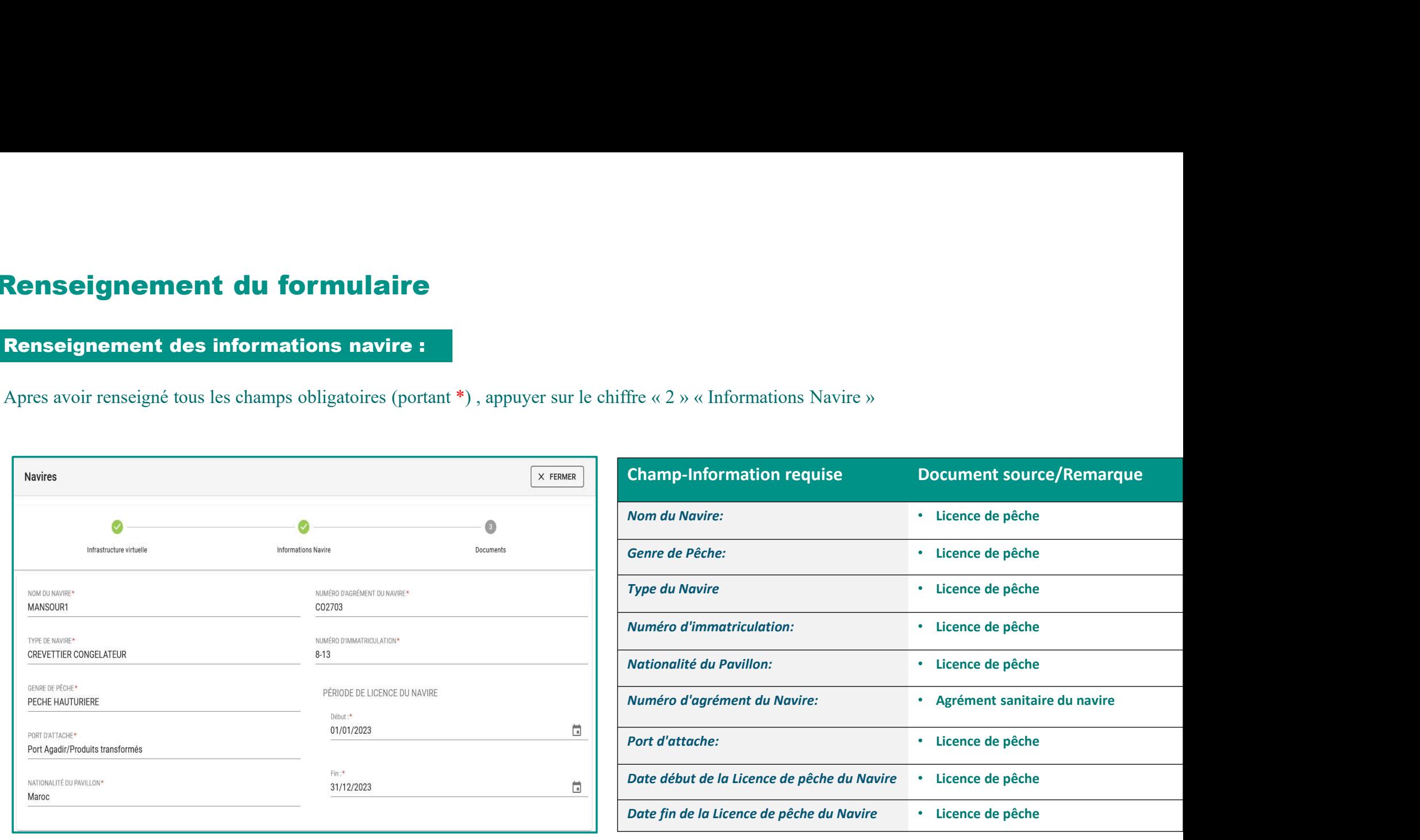

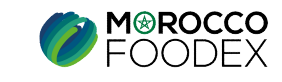

# **III- Attachement des documents**<br>Au niveau de l'étape « Documents », appuyer sur le bouton « Parcourir » et sélectionner les docume

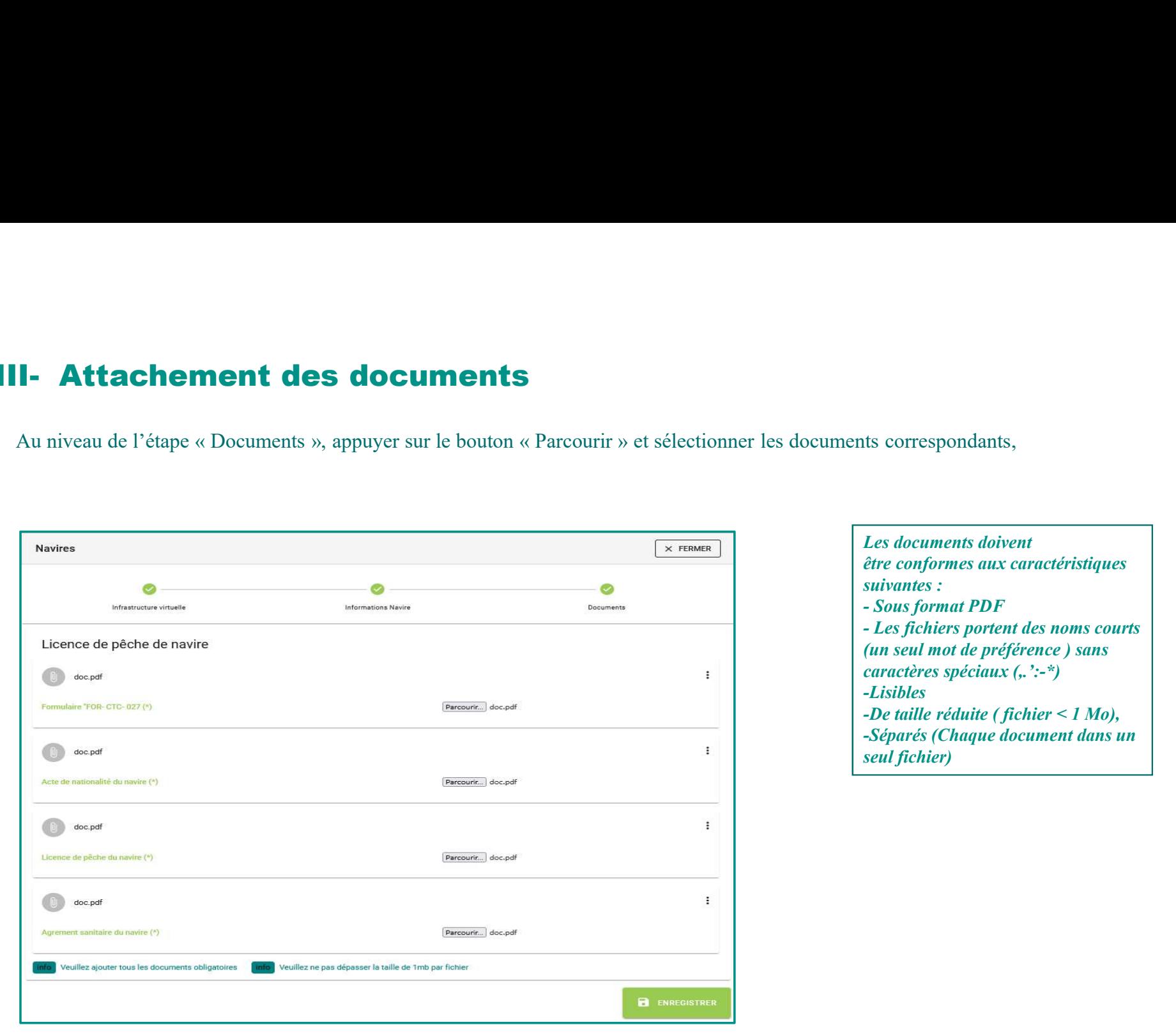

*doivent*<br>aux caractéristiques ts correspondants,<br>
Les documents doivent<br>
être conformes aux caractéristiques<br>
suivantes :<br>
– Sous format PDF<br>
– Les fichiers portent des noms courts<br>
(un seul mot de préférence) sans<br>
caractères spéciaux ("':-\*) suivantes : with the set of  $\mathcal{S}$  is the set of  $\mathcal{S}$  is the set of  $\mathcal{S}$  is the set of  $\mathcal{S}$  is the set of  $\mathcal{S}$  is the set of  $\mathcal{S}$  is the set of  $\mathcal{S}$  is the set of  $\mathcal{S}$  is the set of  $\mathcal{S}$  i ts correspondants,<br>
Les documents doivent<br>
détre conformes aux caractéristiques<br>
suivantes :<br>
– Sous format PDF<br>
– Les fichiers portent des noms courts<br>
(un seul mot de préférence) sans<br>
caractères spéciaux (, ':-\*)<br>
– De ts correspondants,<br>
Les documents doivent<br>
être conformes aux caractéristiques<br>
suivantes :<br>
- Lous format PDF<br>
- Les fichiers portent des noms courts<br>
(un seul mot de préférence ) sans<br>
caractères spéciaux (, ':-\*)<br>
-Lis e préférence ) sans ciaux  $($ .':-\*) -Lisibles ite ( fichier  $\leq 1$  Mo), que document dans un

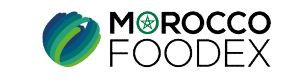

Une fois le chargement des documents est effectué, appuyer sur le bouton « Soumettre», l'interface ci-dessous apparait, la demande est automatiquement envoyée à l'EACCE/ MOROCCO FOODEX pour traitement et validation. **Le compte Exportation / modification / sauvegarde de la demande :**<br>
Une fois le chargement des documents est effectué, appuyer sur le bouton « Soumettre», l'interface ci-dessous apparait, la demande est automatiquement<br> IV - Soumission / modification / sauvegarde de la demande :<br>Une fois le chargement des documents est effectué, appuyer sur le bouton « Soumettre», l'interface ci-dessous apparait, la demande est<br>envoyée à l'EACCE/ MOROCCO

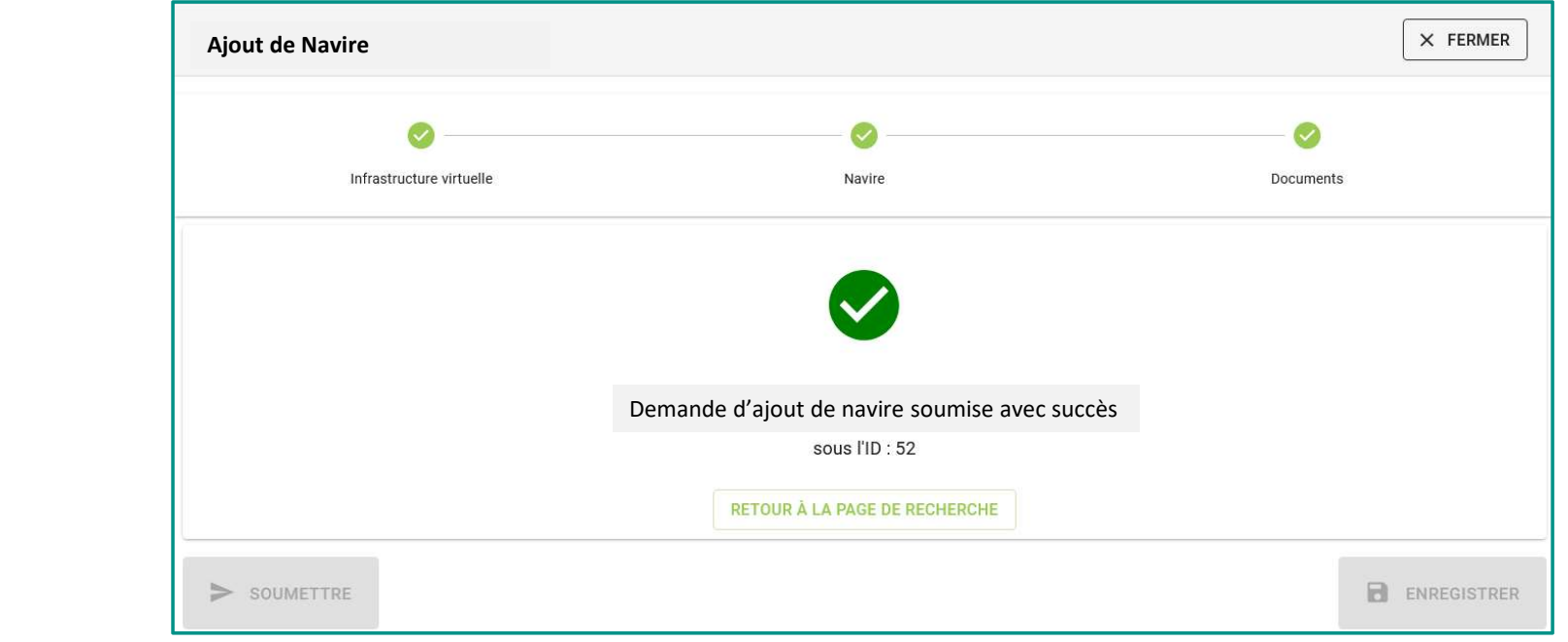

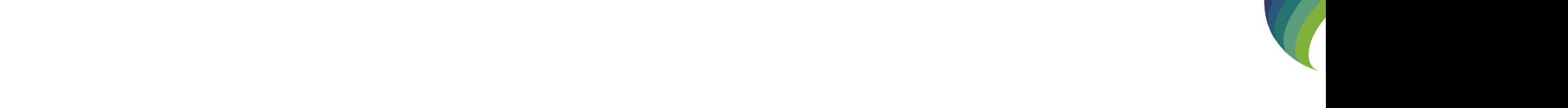

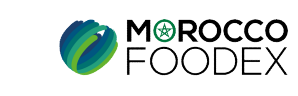

IMP – COM – 001 V1